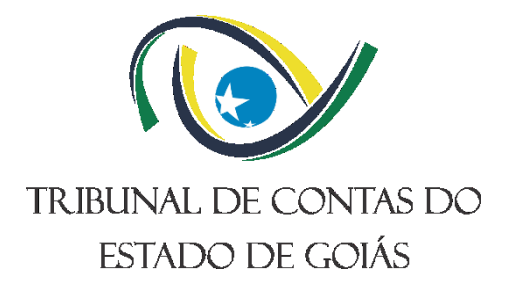

## **Secretaria de Controle Externo (SEC-CEXTERNO) Gerência de Fiscalização de Pessoal (GERFISC-PESSOAL)**

# **INSTRUÇÃO DE TRABALHO (ITR) ORIENTAÇÕES PARA FISCALIZAÇÃO DE ATOS DE PESSOAL SUJEITOS A REGISTRO**

**Versão nº: 000 26/04/2024**

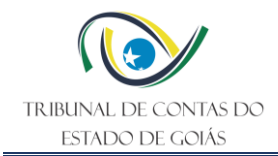

## **LISTA DE SIGLAS**

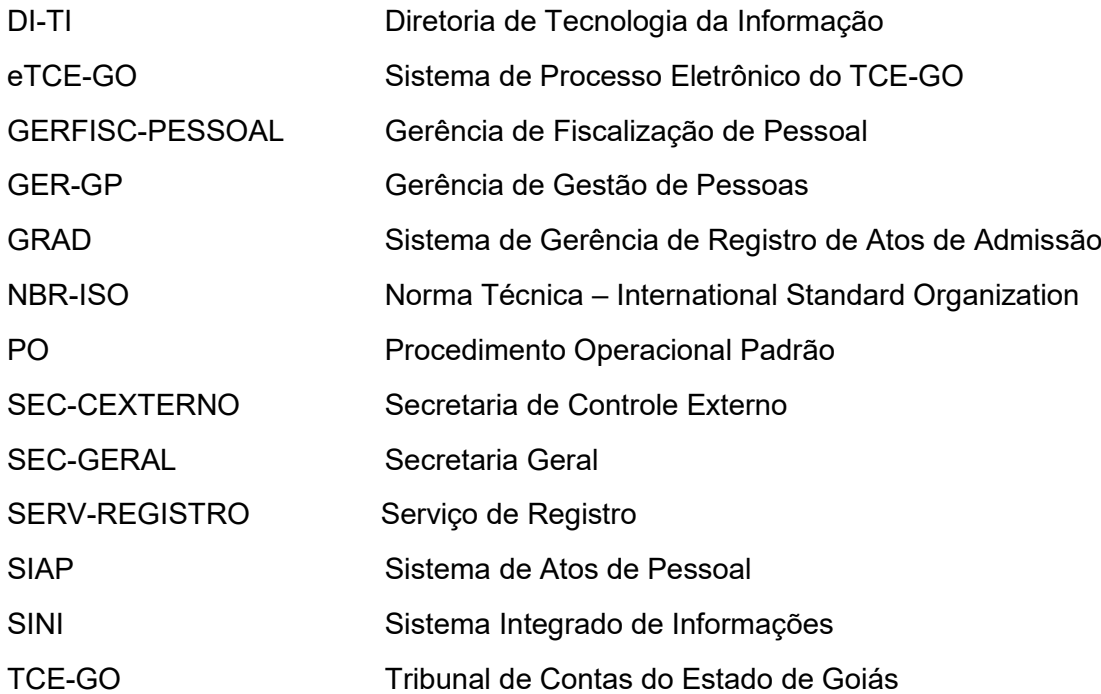

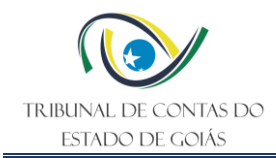

## **SUMÁRIO**

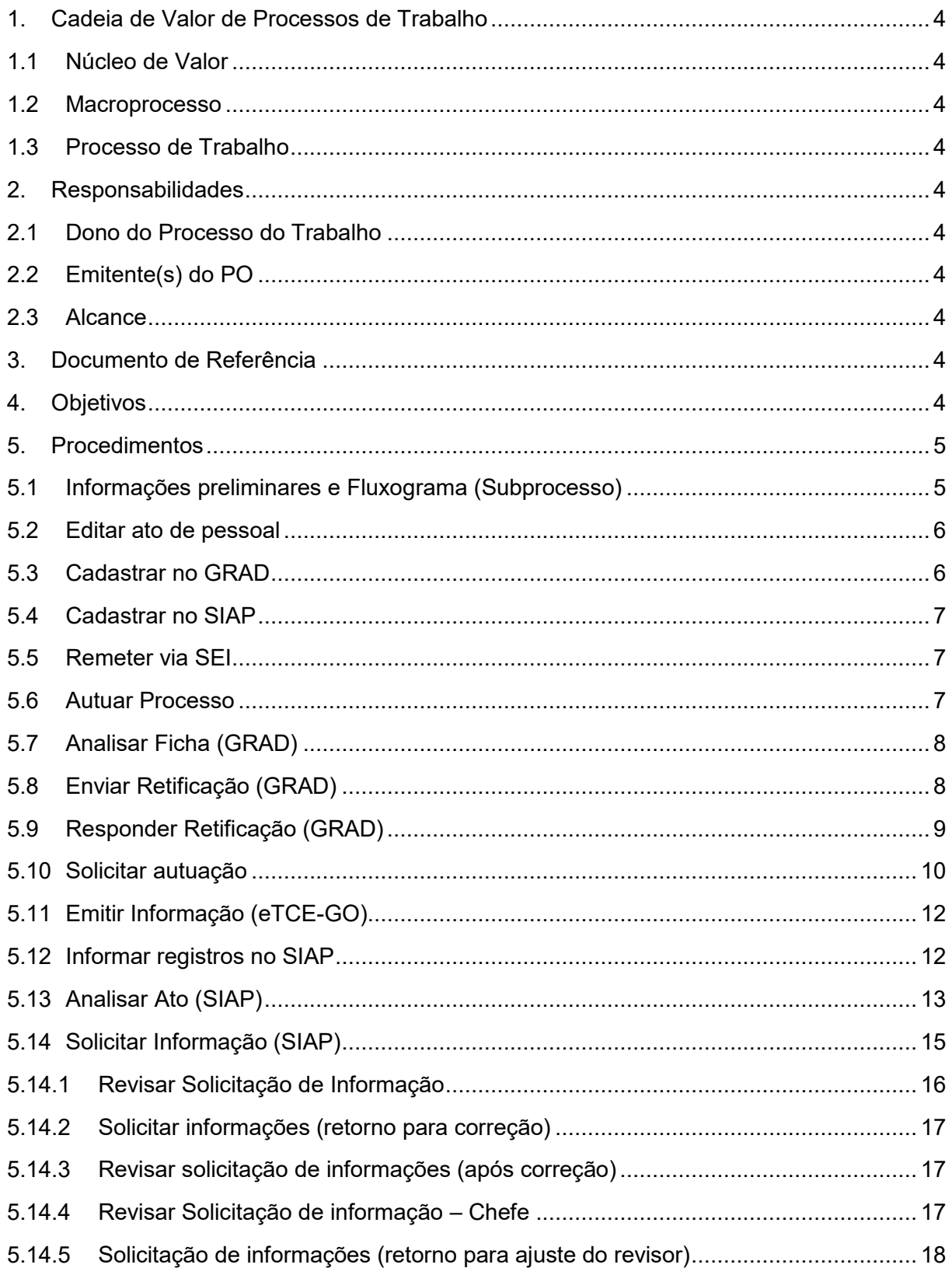

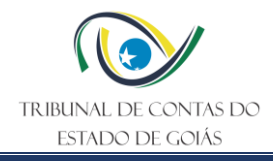

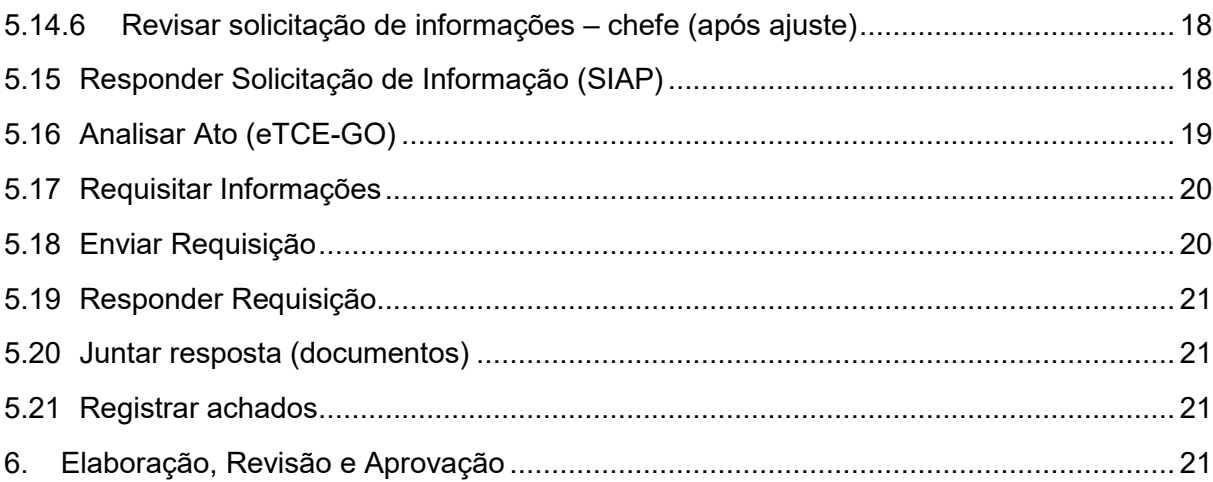

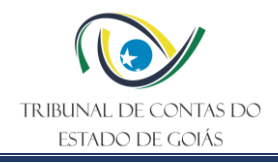

#### <span id="page-4-0"></span>**1. Cadeia de Valor de Processos de Trabalho**

#### <span id="page-4-1"></span>**1.1 Núcleo de Valor**

Processos Finalísticos (NPF)

#### <span id="page-4-2"></span>**1.2 Macroprocesso**

Controle Direto

#### <span id="page-4-3"></span>**1.3 Processo de Trabalho**

Fiscalizar.

#### <span id="page-4-4"></span>**2. Responsabilidades**

#### <span id="page-4-5"></span>**2.1 Dono do Processo do Trabalho**

Secretaria de Controle Externo

#### <span id="page-4-6"></span>**2.2 Emitente(s) do PO**

Gerência de Fiscalização de Pessoal

#### <span id="page-4-7"></span>**2.3 Alcance**

- Gerência de Fiscalização de Pessoal
- Assessoria da Gerência de Fiscalização de Pessoal
- Serviço de Fiscalização de Atos de Pessoal I
- Serviço de Fiscalização de Atos de Pessoal II

#### <span id="page-4-8"></span>**3. Documento de Referência**

PO Fiscalizar via Acompanhamento de Pessoal

#### <span id="page-4-9"></span>**4. Objetivos**

Esta ITR tem como objetivo estabelecer os critérios e etapas para a **realização de fiscalização de atos de pessoal sujeitos à registro, com ou sem o apoio de ferramentas de automação, incluindo o SIAP (Sistema de Atos de Pessoal) e o GRAD (Gerência de Registro de Atos de Admissão)**, no âmbito dos setores responsáveis pela fiscalização dessa matéria. Em razão das particularidades do tema, e da diversidade de procedimentos, estas orientações organizam e auxiliam a definir parâmetros para padronizar, refletir e distribuir as atividades entre as equipes envolvidas, aprimorando o desempenho e produtividade delas. Os procedimentos para fiscalização de atos de pessoal sujeitos a registro descritos nesta ITR consistem em uma das alternativas do subprocesso "Executar procedimentos de fiscalização de pessoal" que compõe o PO Fiscalizar via Acompanhamento de Pessoal.

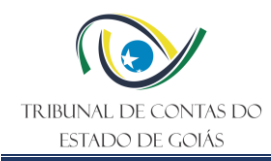

#### <span id="page-5-0"></span>**5. Procedimentos**

#### <span id="page-5-1"></span>**5.1 Informações preliminares e Fluxograma (Subprocesso)**

A fiscalização de atos de pessoal sujeitos a registro, como qualquer outro trabalho de fiscalização, necessita de um criterioso planejamento, envolvendo aspectos estratégicos e operacionais. Trate-se primariamente de uma atividade de rotina compulsória, uma vez que a análise da legalidade desses atos é obrigação constitucional, devendo o Tribunal de Contas analisar todos os atos recebidos. Ainda assim, a fim de padronizar as atividades, entende-se que é compatível e adequado, que tais rotinas estejam inseridas/englobadas dentro de um instrumento de acompanhamento específico, organizando operacionalmente as tarefas/procedimentos estabelecidos, catalogando achados recorrentes, aprimorando continuamente a atividade de fiscalização e, se for o caso, provendo as unidades técnicas de outros meios e recursos que possam ser necessários (NBASP 100/48).

A equipe de fiscalização deve ser designada anualmente, de forma a estabelecer um contato próximo com os *stakeholders* (atores do processo, como dirigentes, gestores e servidores das unidades jurisdicionadas), e ao longo do exercício, deve ir coletando evidências suficientes e apropriadas (relevância e confiabilidade) para respaldar o Relatório final, suas conclusões e encaminhamentos (NBASP 100/49), de forma concomitante e contínua à atividade de instrução processual dos atos sujeitos a registro.

Dessa forma, a equipe designada executará os procedimentos definidos no planejamento conforme se descreve abaixo. No diagrama a seguir, é apresentado o fluxo dos procedimentos descritos nesta ITR, o qual corresponde a uma espécie de subprocesso alternativo ao PO de referência:

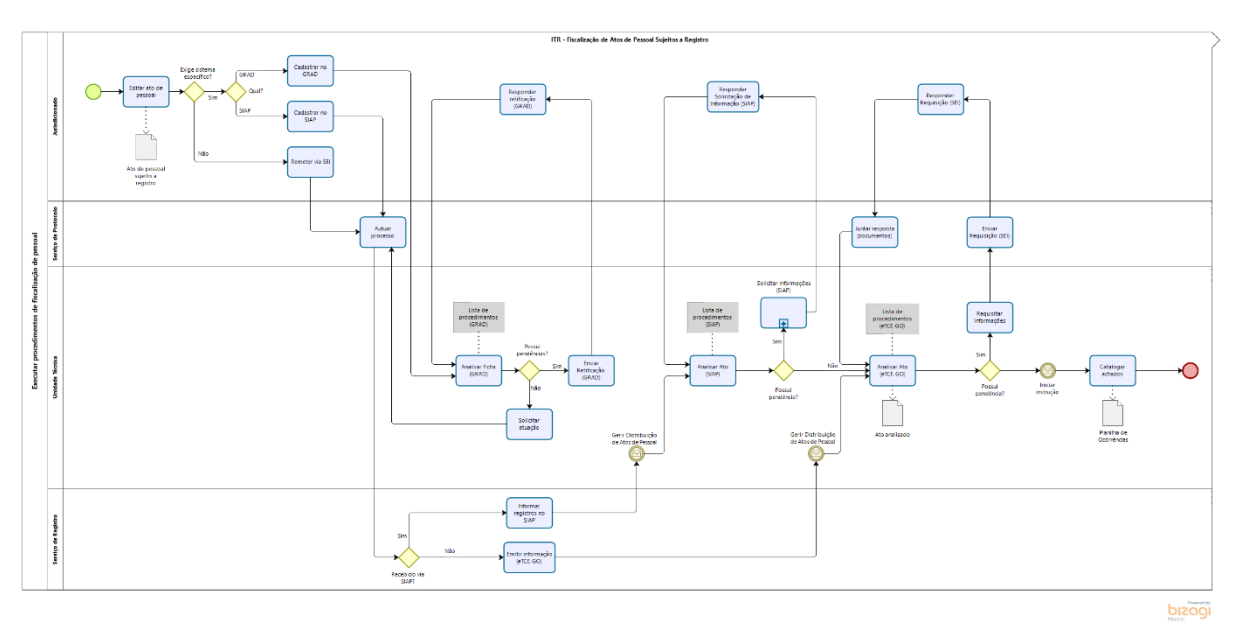

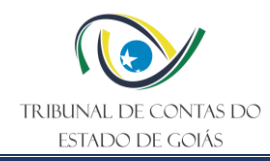

#### <span id="page-6-0"></span>**5.2 Editar ato de pessoal**

O órgão ou entidade jurisdicionada ao Tribunal de Contas do Estado de Goiás (TCE-GO), ao qual o servidor efetivo estiver vinculado e que será objeto do ato de pessoal sujeito a registro, é o responsável pela edição e publicação do ato. Por meio de sua unidade organizacional interna responsável pela gestão de pessoas, ou equivalente, o jurisdicionado deve garantir a precisão e conformidade das informações, recebendo as solicitações, analisando sua adequação e respeitando os regulamentos específicos a cada tipo de matéria. Este procedimento oferece uma estrutura clara e consistente, adaptável às particularidades de cada entidade, garantindo transparência e conformidade em todas as etapas do processo de edição de atos de pessoal.

Nos termos constitucionais, legais e regimentais, compete ao Tribunal de Contas apreciar a legalidade e registrar as admissões de pessoal, a qualquer título, na administração direta e indireta, incluídas as fundações instituídas ou mantidas pelo Poder Público Estadual, ou seja, todos os órgãos e entidades dos Poderes Executivo, Legislativo e Judiciário, bem como os do Ministério Público, excetuadas as nomeações para cargo em comissão. Deve ainda o TCE analisar as concessões e revisões de aposentadorias, reformas, transferências para a reserva e pensões, a servidores públicos estaduais civis e militares ou a seus beneficiários, exceto as modificações que não alterem o fundamento legal do ato concessório.

Assim, sempre que um órgão ou entidade editar e publicar um ato dessa natureza deve também encaminhá-lo ao Tribunal. Nesse caso, o jurisdicionado deve avaliar qual a exigência do Tribunal. Essas informações atualizadas podem ser obtidas junto ao Calendário de Obrigações publicado pelo TCE-GO no endereço: [https://portal.tce.go.gov.br/calendario-de](https://portal.tce.go.gov.br/calendario-de-obrigacoes-dos-jurisdicionados)[obrigacoes-dos-jurisdicionados.](https://portal.tce.go.gov.br/calendario-de-obrigacoes-dos-jurisdicionados)

Entre as possibilidades, estão o cadastro no GRAD para admissões, SIAP para aposentadorias, ou SEI para os demais processos, conforme descrito nas etapas seguintes deste documento.

#### <span id="page-6-1"></span>**5.3 Cadastrar no GRAD**

Atualmente, as **admissões** devem ser enviadas pelo sistema GRAD, disponível no [https://tcenet.tce.go.gov.br/.](https://tcenet.tce.go.gov.br/) O passo a passo para cadastrar atos de pessoal desta natureza está disponível em [https://wiki.tce.go.gov.br/doku.php/pres:gerti:manuais:manual\\_de\\_operacao\\_grad\\_jurisd.](https://wiki.tce.go.gov.br/doku.php/pres:gerti:manuais:manual_de_operacao_grad_jurisd) Um manual também está disponível dentro do próprio sistema. Dúvidas ou solicitações de acesso podem ser enviadas para [grad@tce.go.gov.br.](mailto:grad@tce.go.gov.br)

O jurisdicionado deve cadastrar os editais e ato de admissão (Ficha) obedecendo a Resolução nº 11/2012 que dispõe sobre o sistema informatizado GRAD para a recepção, análise, apreciação e registro dos atos de admissão de pessoal, pelo TCE-GO. A íntegra desse normativo **pode** ser ser acessada em: <https://gnoi.tce.go.gov.br/atoNormativo/Publicado?id=10089>

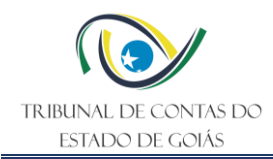

#### <span id="page-7-0"></span>**5.4 Cadastrar no SIAP**

As **aposentadorias** de servidores civis publicadas após 01/03/2023, excetuadas as revisões desses atos em geral, devem ser enviadas via SIAP, disponível em [https://portal.tce.go.gov.br/siap-registro-de-aposentadoria,](https://portal.tce.go.gov.br/siap-registro-de-aposentadoria) cujo passo a passo, manuais e outras orientações, podem ser visualizadas no seguinte endereço: [https://tcehub.tce.go.gov.br/centralajuda/categoria\\_faq/siap-aposentadoria-civil/.](https://tcehub.tce.go.gov.br/centralajuda/categoria_faq/siap-aposentadoria-civil/) Para caso de dúvidas ou solicitações de acesso, o jurisdicionado deve entrar em contato pelo e-mail [tcehub@tce.go.gov.br](mailto:tcehub@tce.go.gov.br)

O jurisdicionado deve cadastrar os atos de aposentadoria obedecendo a Resolução Normativa Nº 4/2022, a qual instituiu o SIAP e dispõe sobre sua utilização pelos órgãos e entidades jurisdicionados ao TCE-GO. A íntegra desse normativo pode ser acessada em: <https://gnoi.tce.go.gov.br/atoNormativo/Publicado?id=15541>

#### <span id="page-7-1"></span>**5.5 Remeter via SEI**

Caso não haja obrigatoriedade de envio no SIAP ou no GRAD, o ato de pessoal sujeito a registro deve ser enviado ao TCE-GO via SEI (Sistema Eletrônico de Informações), disponível em [https://sei.go.gov.br/.](https://sei.go.gov.br/) Este sistema é gerido pelo Poder Executivo, assim o suporte e as solicitações devem ser obtidas junto aos seus gestores, cujos contatos estão disponíveis em <https://sei.goias.gov.br/contato.php>

O jurisdicionado deve instruir os processos dos atos de pessoal não abrangidos pelo SIAP ou pelo GRAD, enviando a íntegra dos documentos via SEI. O envio ao TCE-GO deverá ser feito exclusivamente através da unidade 9344-PROSET. O órgão ou entidade que editou o ato de pessoal deve se certificar de que os documentos e informações contidos no processo SEI atendem ao exibido pela Resolução Normativa N.º 002/2001, disponível na sua íntegra em: <https://gnoi.tce.go.gov.br/atoNormativo/Publicado?id=10089>

#### <span id="page-7-2"></span>**5.6 Autuar Processo**

Nos termos da [Resolução Normativa Nº 12/2017](https://gnoi.tce.go.gov.br/atoNormativo/Publicado?id=10136) que instituiu o processo eletrônico no TCE-GO, e também da [Resolução Administrativa Nº 19/2022](https://gnoi.tce.go.gov.br/atoNormativo/Publicado?id=15480) que trata da sua estrutura orgânica, o Serviço de Protocolo (Serv-Protocolo) é o responsável pela autuação dos processos, devendo receber as solicitações por meio do eTCE-GO (Sistema de Processo Eletrônico do TCE-GO). Sempre que um jurisdicionado encaminha um ato de pessoal sujeito a registro via SEI, ou após a análise da admissão via GRAD, uma solicitação de autuação é gerada. O Protocolo recebe a documentação e gerar um comunicado interno encaminhando o processo para o Serviço de Registro (Serv-Registro) informar a existência de informações em nome do mesmo servidor objeto do ato. Caso o processo seja recebido via SIAP, esse encaminhamento é feito automaticamente pelo sistema TCE-HUB, devendo os autos do eTCE-GO, serem remetidos diretamente ao serviço de fiscalização de atos de pessoal responsável pelo tipo de ato, conforme definido em ordem de serviço da Secretaria de Controle Externo (SEC-CEXTERNO), nos termos do art. 75, da Res. Adm. 19/2022. Todos os demais processos serão remetidos via eTCE-GO primeiramente ao Serv-Registro.

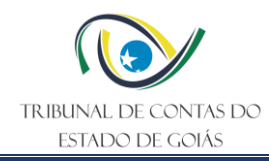

#### <span id="page-8-0"></span>**5.7 Analisar Ficha (GRAD)**

No âmbito do serviço responsável pela análise das admissões, o servidor designado deve atribuir as fichadas enviadas ao TCE-GO, seguindo o manual do GRAD e a lista de procedimentos definida previamente. No menu "Gerência > Analisar Fichas", diversas análises automatizadas são aplicadas, cabendo ao analista, além de promover e tratar as situações apontadas nessas verificações automatizadas, garantir a precisão do preenchimento das informações, e a conformidade das admissões, analisando sua adequação e a obediência aos regulamentos específicos aplicáveis ao analisado. Essa função pode ser acionada através do botão "Analisar sistema" disponível nesta tela conforme demonstrado na imagem a seguir:

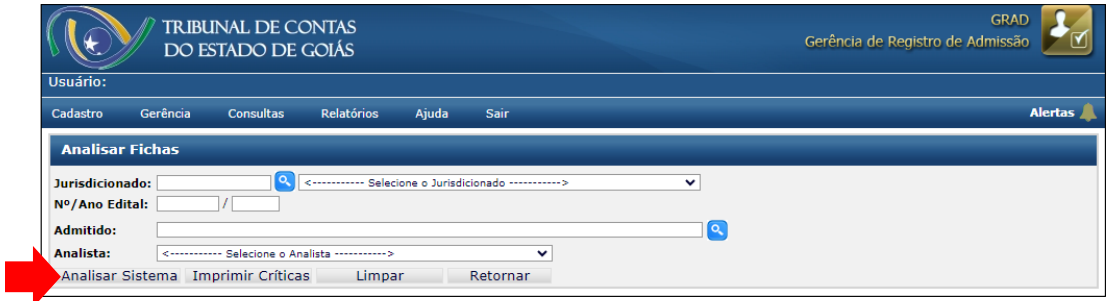

A lista completa de fichas disponíveis para análise por jurisdicionado pode ser visualizada no menu "Consultas > Fichas enviadas ao TCE-GO", em seguida é necessário selecionar o órgão ou entidade desejado. Apenas as fichas em situação de cadastro inicial concluído pelo jurisdicionados podem ser localizadas por esta tela. Um painel completo, contendo a lista de todas as fichas e suas respectivas situações, está disponível em <https://paineis.tce.go.gov.br/sense/app/62f85750-a568-4524-a264-9c382e94fe24/overview> (é necessário estar autenticado no QLIK Sense para abrir o link).

#### <span id="page-8-1"></span>**5.8 Enviar Retificação (GRAD)**

Caso encontre algum tipo de divergência, ausência de documentos, incorreções no preenchimento dos dados ou quaisquer outro tipo de inadequação ou inconformidade, o analista responsável pela admissão deve disponibilizar a ficha para retificação oportunizando a correção ou os esclarecimentos ao jurisdicionado, por meio do próprio sistema GRAD, através da funcionalidade disponível no menu "Gerência > Enviar Retificação ao Jurisdicionado". É necessário localizar a ficha pelo nome do admitido na tela de filtros. Apenas as fichas em situação inicial de análise podem ser localizadas nesta tela. Após localizar a ficha do admitido, o analista do TCE-GO deve redigir um pequeno parecer informando objetivamente as situações que necessitam de atenção do jurisdicionado. A lista completa de fichas disponibilizadas para retificação pelo jurisdicionado pode ser visualizada no menu "Consultas > Retificações enviadas ao Jurisdicionado".

O analista deve estabelecer um prazo adequado para resposta aos questionamentos e incluir isto no texto do pedido de retificação. Recomenda-se um prazo de 15 dias úteis para

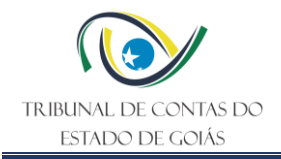

atendimento, acrescidos de 10 dias corridos para acesso à comunicação, de forma similar ao prazo das notificações eletrônicas expedidas pelo TCE-GO (vide [Portaria nº 140/2019,](https://gnoi.tce.go.gov.br/AtoNormativo/Publicado?id=12137) art. 3º § 7º).

Uma solicitação de retificação que não seja atendida no GRAD, *a priori*, não deve ser repetida. Em caso de não atendimento, o analista deve concluir a etapa de fiscalização, pugnando pela realização de diligência processual, via eTCE-GO.

Em qualquer caso, o analista deve ponderar com razoabilidade, tanto o prazo, quanto a repetição da solicitação, uma vez que o sistema não devolverá a ficha automaticamente ao TCE-GO, além disso, a desídia, assim como a aferição do cumprimento do prazo a partir do acesso ao sistema pode demandar uma investigação probatória que pode implicar em dilação processual desnecessária. Porém, o analista deve ter em mente que a **conclusão da análise da admissão não depende necessariamente do atendimento completo das solicitações de retificação**.

Assim, se o **não atendimento ou atendimento fora do prazo estão sujeitos a multa prevista no art. 112 da Lei Orgânica, IV e V, devendo o jurisdicionado ser alertado dessa possibilidade no ato de requisição de equipe de fiscalização (art. 112, §3º)**.

#### <span id="page-9-0"></span>**5.9 Responder Retificação (GRAD)**

O jurisdicionado que cadastrou a ficha de admissão é o responsável por acompanhar diariamente os pedidos de retificação feitos pelo TCE-GO. Assim, é seu dever acessar periodicamente o sistema GRAD para atender às solicitações de retificação do Tribunal. Ao entrar no sistema, logo na tela inicial, um alerta é aberto indicando se houver fichas nessa situação, conforme demonstra a imagem a seguir:

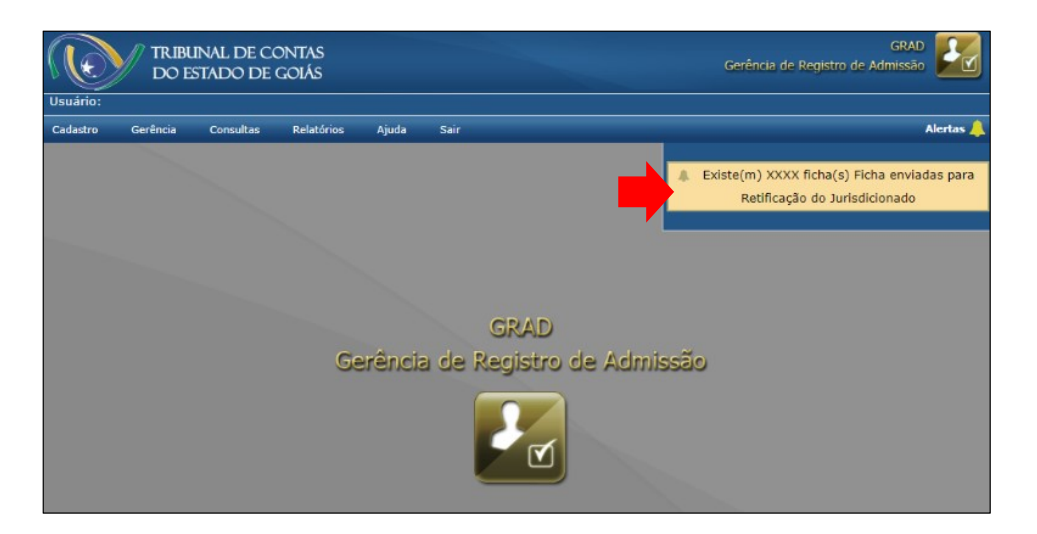

Ao clicar no alerta, uma lista com todas as fichas nessa mesma situação será exibida, permitindo acessar a ficha, visualizar a orientação e responder a retificação. Além disso, o

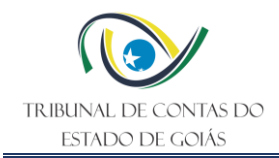

menu "Alertas" está disponível a qualquer momento e mostra outros situações que podem necessitar de atenção de acordo com o perfil do usuário autenticado no sistema.

O jurisdicionado deve atentar-se para atender ao prazo especificado pelo analista no texto do pedido de retificação. Caso seja necessário, o jurisdicionado deve anexar as documentações requisitadas ou alterar os dados que foram informados inicialmente. O jurisdicionado também deve preencher um breve comentário ou utilizar esse espaço para tecer os necessários esclarecimentos.

#### <span id="page-10-0"></span>**5.10 Solicitar autuação**

Concluída a etapa de análise da admissão, o analista designado deve providenciar a autuação do processo. Para tanto deve indicar que a análise foi concluída dentro da própria ficha de admissão. Todas as fichas indicadas com concluídas estarão disponíveis, a partir de pesquisa por jurisdicionado e demais filtros na tela do menu "Gerência > Autuar Admissão no ETCE" (vide figura a seguir). Ao realizar a pesquisa, é possível selecionar uma ou mais fichas para solicitar a autuação. Recomenda-se reunir um conjunto de 10 admissões em situação similar para autuação em conjunto. Isto significa que preferencialmente, as situações de indícios de irregularidades que se repitam com diversos admitidos de um mesmo edital do jurisdicionado podem e devem ser agrupadas para tratamento conjunto em um mesmo processo.

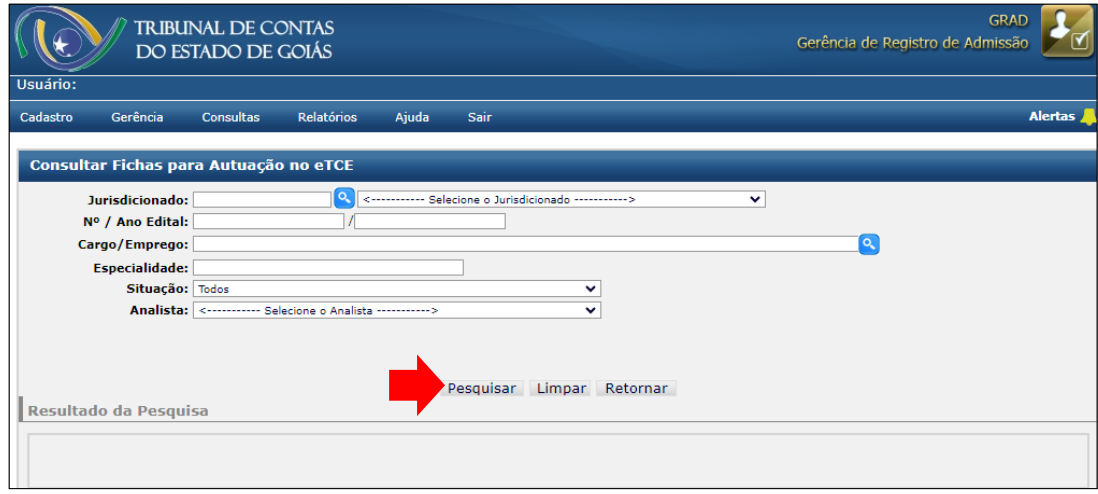

Após indicar a solicitação de autuação conjunta das fichas selecionadas, o analista deve acessar o sistema eTCE-GO, no menu "Remessa > Solicitação de Autuação" para assinar a solicitação de autuação.

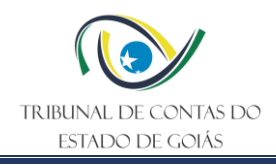

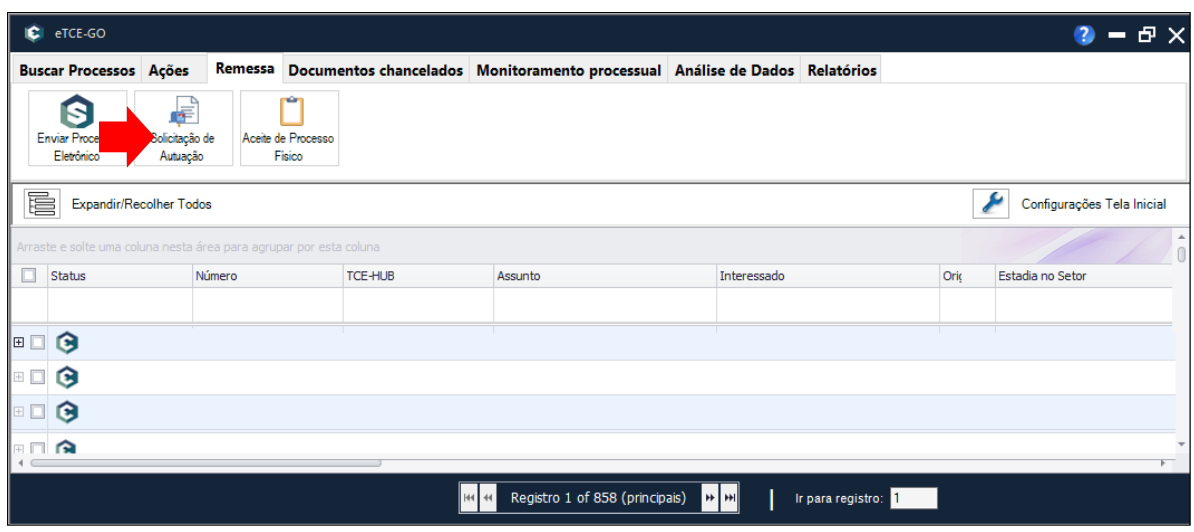

Na tela seguinte, o analista deverá acessar as solicitações geradas automaticamente pelo GRAD, acessando a opção "Acompanhar Solicitações", como destacado na figura abaixo.

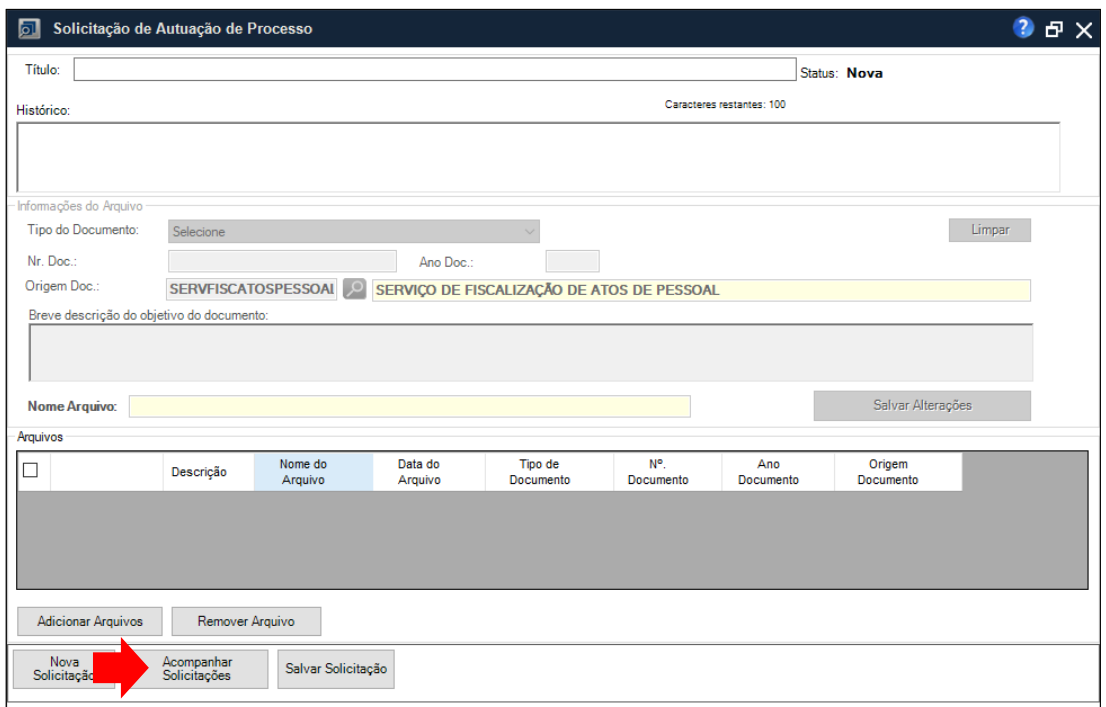

Em seguida basta utilizar os filtros disponíveis para identificar as solicitações sem assinatura. O passo seguinte é assinar e enviar as solicitações. Os detalhes dessa funcionalidade estão disponíveis no manual eletrônico do eTCE-GO disponível em: [https://wiki.tce.go.gov.br/doku.php/pres:gerti:manuais:etcego:solicitacao\\_de\\_autuacao](https://wiki.tce.go.gov.br/doku.php/pres:gerti:manuais:etcego:solicitacao_de_autuacao)

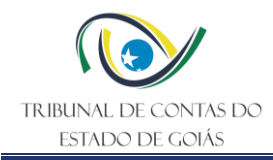

## <span id="page-12-0"></span>**5.11 Emitir Informação (eTCE-GO)**

Os atos de pessoal encaminhados ao TCE-GO via SEI ou por meio do GRAD devem ser encaminhados logo após a sua autuação para o Serv-Registro subordinado à Secretaria Geral (SEC-GERAL) para que lá sejam informados os registros anteriores que possam ter algum tipo de impacto na análise da legalidade do ato. O encaminhamento via SIAP dispensa esse envio do processo via eTCE-GO.

Assim, para informar, em processos de apreciação de atos de pessoal a existência ou não existência de número de registro, livro, cargo, órgão, a data da admissão, o número e forma da decisão na qual houveram quaisquer outros registros que se relacionam ao ato analisado, bem como quaisquer outras informações complementares julgadas necessárias, o servidor designado utilizará o eTCE-GO para emitir um documento do tipo "Informação", onde constarão os registros existentes ou a sua ausência. Em seguida, o processo deve ser tramitado à unidade de controle externo responsável por analisar o ato, nos termos da distribuição temática ou operacional definida em consonância com o art. 75 da Resolução Administrativa nº 19/2022.

#### <span id="page-12-1"></span>**5.12 Informar registros no SIAP**

No âmbito do Serv-Registro, os atos de pessoal encaminhados ao TCE-GO via SIAP são encaminhados por esta mesma plataforma para que aquele setor informe se há ou não registros anteriores que possam ter algum tipo de impacto na análise da legalidade do ato. Desse modo, nos atos recebidos via SIAP não é necessário emitir informação via eTCE-GO. O processo do eTCE-GO segue diretamente para a unidade de controle externo e no SIAP, é aberta uma tarefa para o Serv-Registro informar os registros ou sua ausência.

Assim, para informar, em processos de apreciação de atos de pessoal a existência ou não existência de número de registro, livro, cargo, órgão, a data da admissão, o número e forma da decisão na qual houveram quaisquer outros registros que se relacionam ao ato analisado, bem como quaisquer outras informações complementares julgadas necessárias, o servidor designado acessará o SIAP, por meio do endereço <https://tcehub.tce.go.gov.br/portal/> preenchendo a tarefa disponível no menu "Minhas Tarefas", conforme demonstrado na tela a seguir. Ao concluir esta tarefa no sistema, o ato é automaticamente remetido à unidade de controle externo competente pela análise de atos de pessoal.

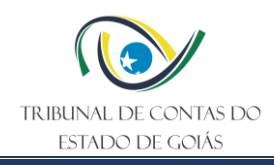

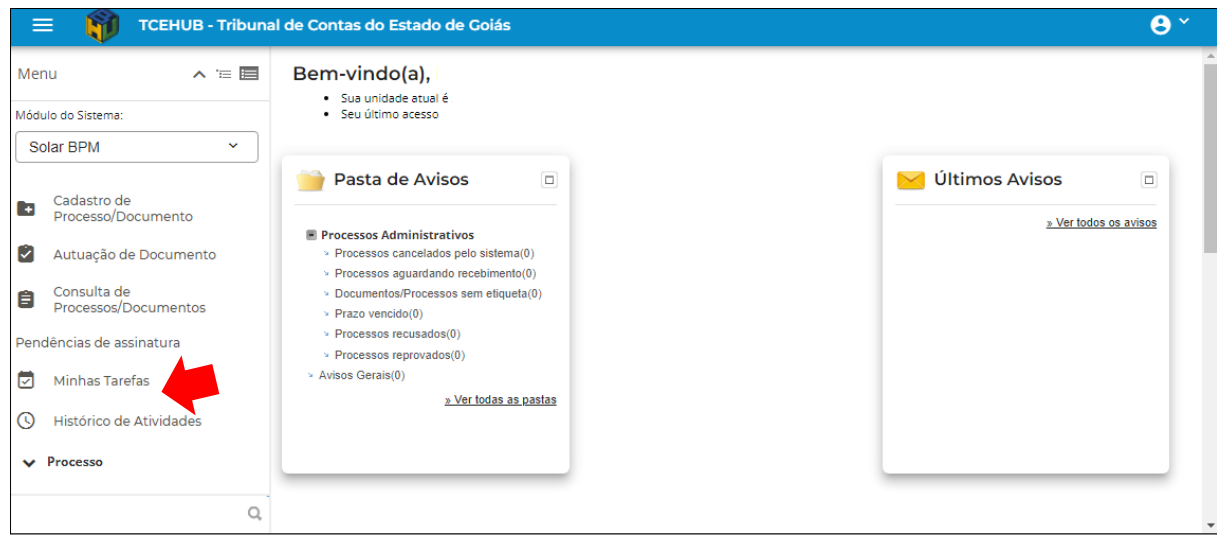

### <span id="page-13-0"></span>**5.13 Analisar Ato (SIAP)**

No âmbito da unidade técnica responsável pela fiscalização das aposentadorias de natureza civil e demais atos que estiverem contemplados no SIAP, os atos recebidos, após a distribuição no eTCE-GO (vide PO Gerir Distribuição de Atos de Pessoal Sujeitos a Registro), o processo estará disponível para o analista designado na plataforma TCEHUB, assim, o servidor designado acessará o SIAP, por meio do endereço <https://tcehub.tce.go.gov.br/portal/>preenchendo a tarefa disponível no menu "Minhas Tarefas", conforme demonstrado na tela a seguir. Ao concluir cada tarefa no sistema, o ato é automaticamente remetido à próxima etapa.

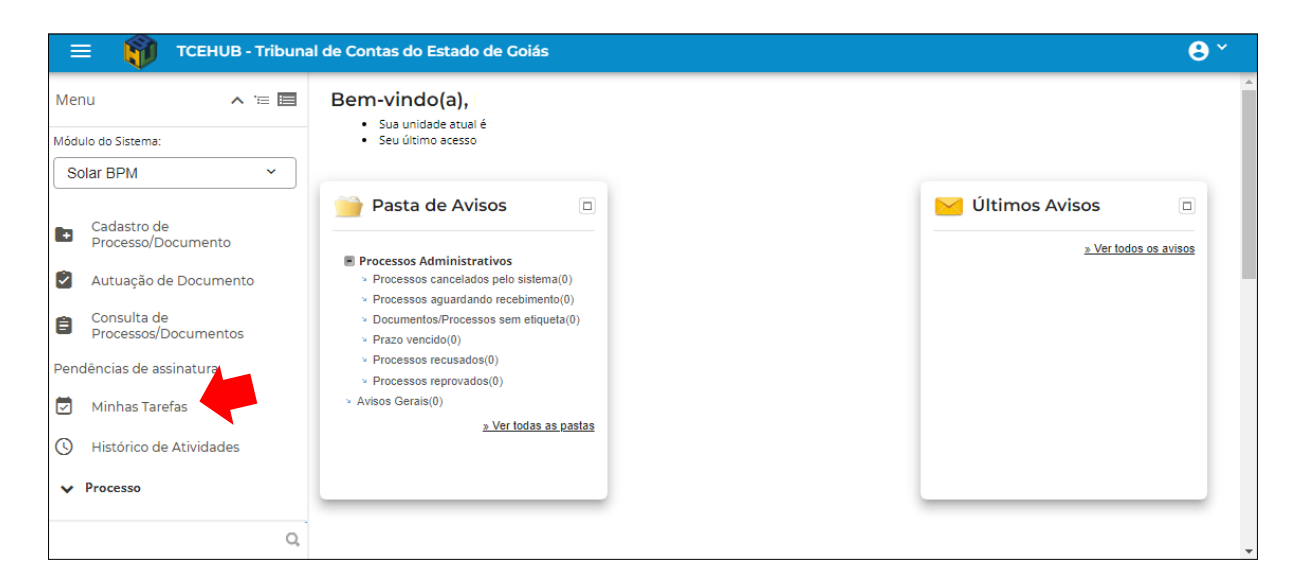

Inicialmente, o analista deve confrontar as informações informadas pelo Serv-Registro, se houver, anexando o documento contendo essas informações no eTCE-GO. Esta etapa é realizada no formulário "Analisar informação do Serviço de Registro", que deve ser utilizado

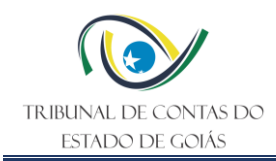

para avaliar os dados informados pelo Serv-Registro e verificar se é necessário análise do ato de admissão concomitantemente com o ato de aposentadoria. Esse formulário só será apresentado se o Serv-Registro informou registro(s) para o(a) servidor(a) da aposentadoria no formulário anterior. Caso algum dos registros encontrados correspondam ao registro da admissão do cargo da aposentadoria, informar o item correspondente na tabela constante no item 3 do formulário.

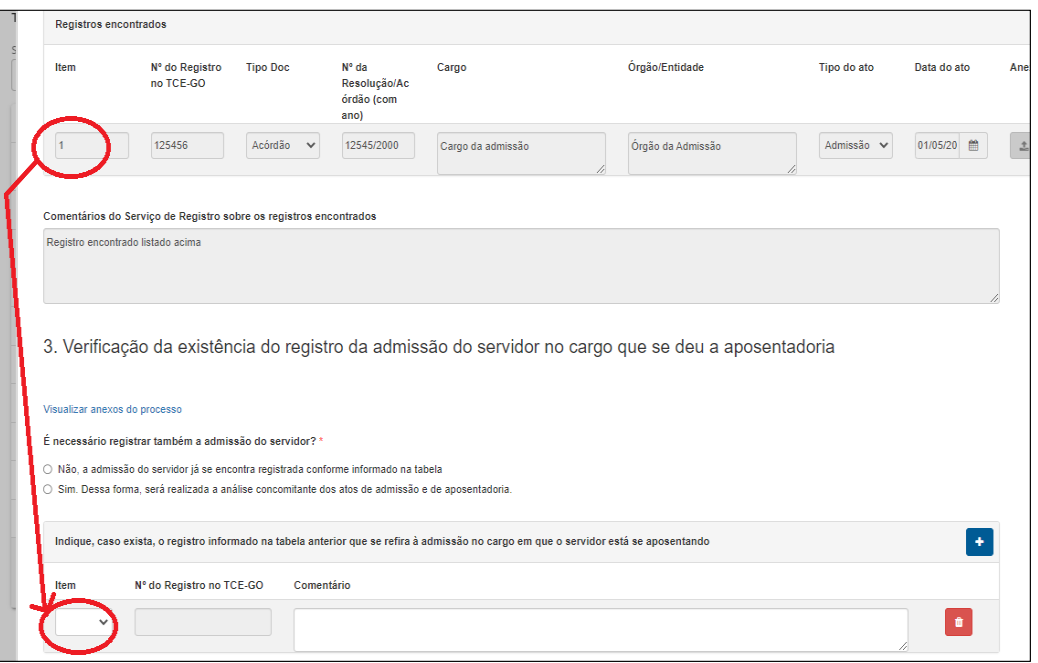

Em seguida passará a análise do ato, priorizando a verificação das "ocorrências". Por meio do formulário "Analisar Ato de Pessoal", que será apresentado após a conclusão da tarefa a cargo do Serv-Registro e a distribuição do processo no eTCE-GO, se houver, o sistema irá apresentar validações automáticas feitas pelo SIAP que têm como objetivo auxiliar na análise do processo. Tratam-se de situações apontadas pelo SIAP por meio das diversas análises automatizadas que são aplicadas. Tais validações são fruto de regras previamente definidas e são baseadas nos dados inseridos pelo órgão ou entidade e na fundamentação legal escolhida. Esse formulário permite que o(a) analista, após a análise dos dados enviados, decida entre solicitar alguma informação ao órgão de origem ou gerar a Instrução Técnica, seja pela legalidade, ilegalidade ou diligência.

Cabe, portanto, ao analista, além de promover e tratar as situações apontadas nessas verificações automatizadas, garantir a precisão do preenchimento das informações, e a conformidade do ato, analisando sua adequação e a obediência aos regulamentos específicos aplicáveis ao analisado. Essa análise implica em verificar a conformidade, acessando o histórico de tarefas, e os anexos de cada formulário preenchido na etapa 5.4 desta ITR.

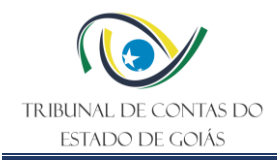

A lista completa de atos enviados pelo SIAP com suas respectivas tarefas e histórico pode ser consultada e gerenciada no painel disponível em <https://paineis.tce.go.gov.br/sense/app/be82ac42-d172-49cf-9af2-5d0bad6f9769>

**Obs.:** É necessário estar autenticado no QLIK Sense para abrir o link.

#### <span id="page-15-0"></span>**5.14 Solicitar Informação (SIAP)**

Após analisar os dados preenchidos e a documentação recebida e, caso seja constatada a ausência de informações e/ou documentos que sejam necessários à apreciação do ato de concessão, o(a) analista poderá propor fazer solicitação de informações, via SIAP, diretamente ao órgão ou entidade responsável pela inserção dos dados e informações no Sistema, desde que tais informações e/ou documentos sejam requisitos expressos em Resolução, devidamente aprovada em Plenário, lei ou normativo que discipline a matéria, nos termos do art. 14 da Resolução Normativa N.º 4/2022.

Caso o sistema tenha apresentado alguma validação, o(a) analista(a) deve informar se a solicitação de informações é relativa a alguma das validações, como demonstrado a seguir:

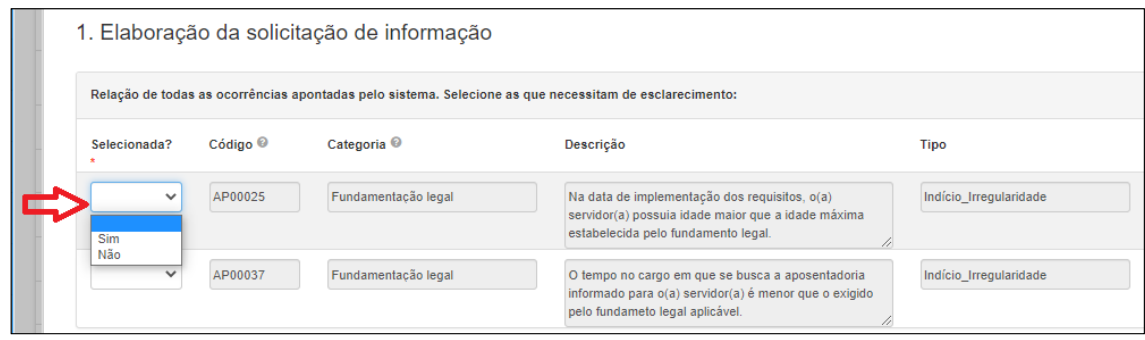

O analista deve indicar um revisor responsável para avaliar a proposta de solicitação. Assim, a solicitação de informações proposta pelo(a) analista será encaminhada para avaliação pelo(a) revisor(a) selecionado(a). A indicação do revisor é feita selecionando um nome entre os disponíveis na lista do formulário em preenchimento no SIAP, como indicado:

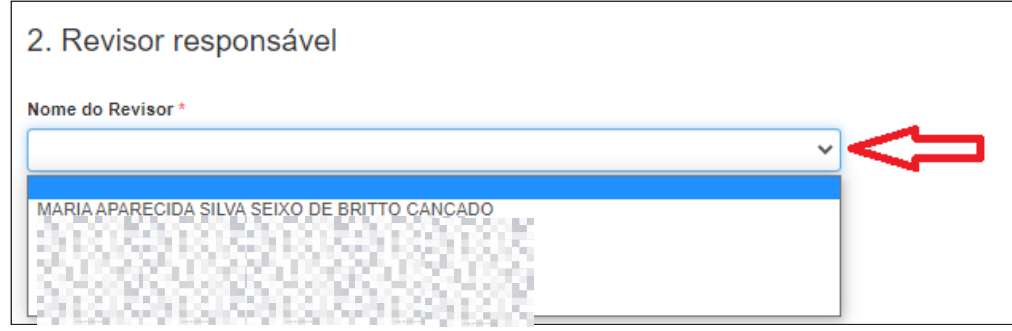

Nos termos da Resolução Normativa Nº 4/2022, art. 14, §3º, em caso de não atendimento do questionamento, via SIAP, no prazo do parágrafo 1º, o Sistema gerará um aviso ao órgão,

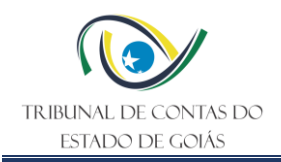

que ficará registrado no próprio sistema e será enviado ao usuário via e-mail, de que, ante o transcurso do prazo para resposta à solicitação sem manifestação, o processo será automaticamente retirado do órgão e remetido à unidade técnica do TCE/GO. Nesses casos, deverá ser submetida ao Relator, por meio de instrução técnica, a solicitação de realização de diligência necessária ao saneamento dos autos, nos termos do art. 161, do RITCE/GO.

Assim, uma solicitação de informações que não seja atendida no SIAP, *a priori*, não será repetida, conforme previsto na normativa. Em caso de não atendimento, o deve concluir a etapa de fiscalização, pugnando pela realização de diligência processual, via eTCE-GO. Ainda assim, pode ser avaliada a possibilidade da repetição da solicitação em situações excepcionais, tendo em mente que a **conclusão da análise no SIAP encerra definitivamente o trâmite nessa plataforma**, de maneira que qualquer retorno de diligência ou nova análise se dará exclusivamente por meio do eTCE-GO.

#### Além disso, o **não atendimento ou atendimento fora do prazo estão sujeitos a multa prevista no art. 112 da Lei Orgânica, IV e V, devendo o jurisdicionado ser alertado dessa possibilidade no ato de requisição de equipe de fiscalização (art. 112, §3º)**.

#### <span id="page-16-0"></span>**5.14.1 Revisar Solicitação de Informação**

No formulário destinado ao revisor selecionado na tarefa anterior, o(a) revisor(a) avalia a solicitação de informações feita pelo(a) analista. Caso o(a) revisor(a) não concorde, poderá retornar para alguma correção pelo(a) analista. Caso o(a) revisor(a) concorde, encaminha para avaliação do(a) chefe da Unidade Técnica. Os campos para as observações do(a) revisor(a) são diferentes dependendo da opção de envio do formulário.

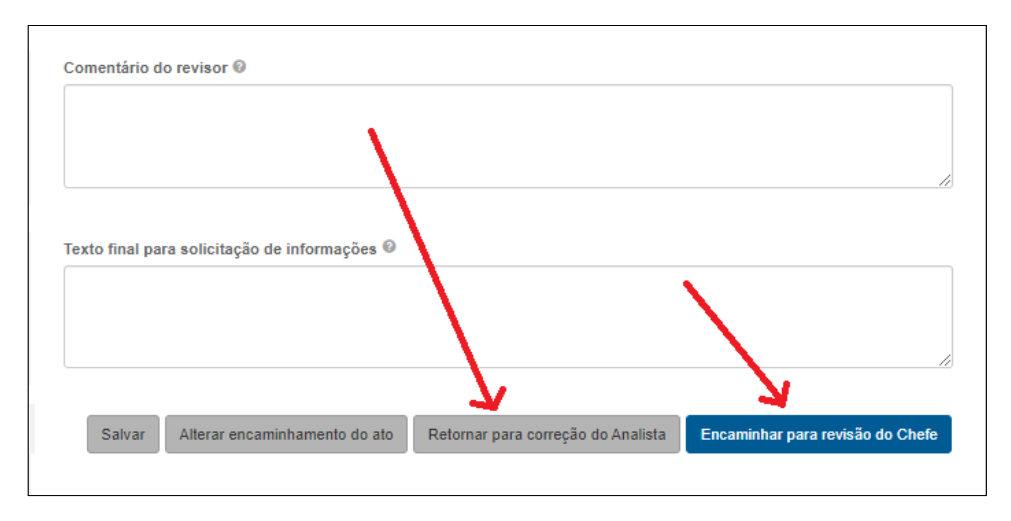

Se o objetivo é retornar para correção do analista, então preencher o campo "Comentário do revisor" e clicar no botão "Retornar para correção do Analista".

Se o objetivo é encaminhar para o chefe, então preencher o campo "Texto final para solicitação de informações" e clicar no botão "Encaminhar para revisão do Chefe".

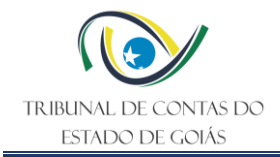

As orientações estão descritas no texto de ajuda "?" de cada campo.

#### <span id="page-17-0"></span>**5.14.2 Solicitar informações (retorno para correção)**

Se for necessário corrigir a solicitação, em seguida, uma tarefa é criada para o(a) analista receber o pedido do(a) revisor(a) para fazer algum ajuste na solicitação de informações feita anteriormente. O analista deve preencher os campos disponíveis conforme orientação do revisor.

#### <span id="page-17-1"></span>**5.14.3 Revisar solicitação de informações (após correção)**

Se houve uma correção a cargo do analista, ao concluí-la, o revisor deve acessar na tarefa seguinte, o formulário de revisão após a correção, no qual o(a) revisor(a) faz nova avaliação da solicitação de informações após os ajustes feitos pelo(a) analista. Os campos para as observações do(a) revisor(a) são diferentes dependendo da opção de envio do formulário.

#### <span id="page-17-2"></span>**5.14.4 Revisar Solicitação de informação – Chefe**

Após a aprovação do revisor, uma validação adicional deve ser realizada pelo Chefe. Para tanto, estará disponível na seção de "Minhas Tarefas" do SIAP para o responsável atual, um formulário para que o(a) chefe da Unidade Técnica avalie a solicitação de informações após análise do(a) revisor(a). Caso esteja de acordo, insere seu parecer e encaminha ao órgão/entidade, caso contrário pode retornar para ajuste(s) ao(à) revisor(a). Os campos para as observações do(a) chefe são diferentes dependendo da opção de envio do formulário.

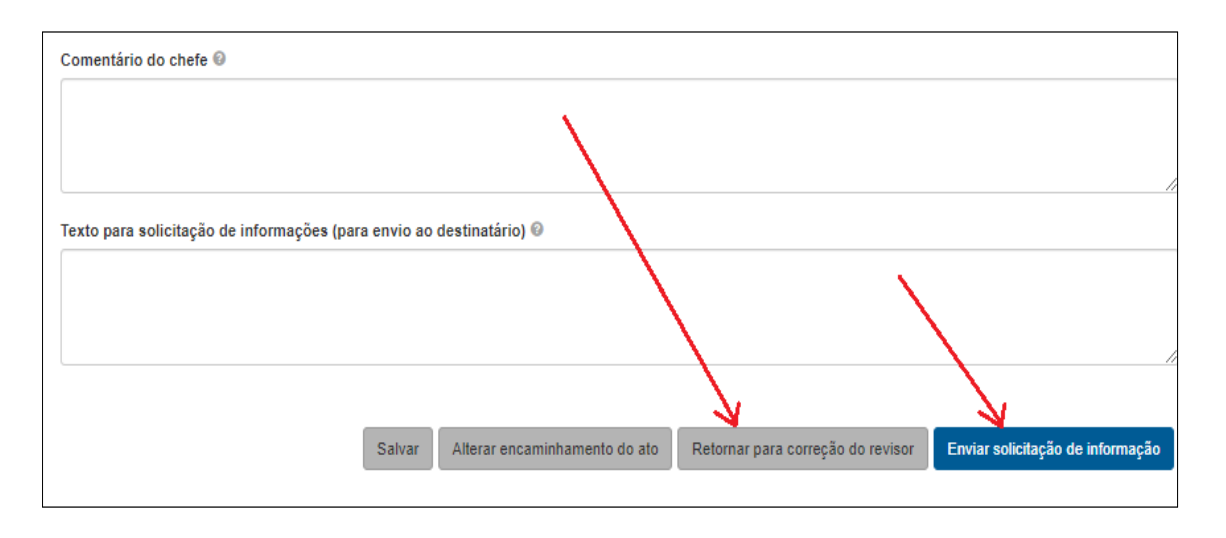

Se o objetivo é retornar para correção pelo(a) revisor(a), então preencher o campo "Comentário do chefe" e clicar no botão "Retornar para correção do revisor".

Se o objetivo é encaminhar para o órgão ou entidade, então preencher o campo "Texto para solicitação de informações (para envio ao destinatário)" e clicar no botão "Enviar solicitação de informação".

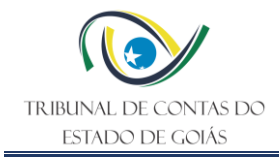

As orientações estão descritas no texto de ajuda "?" de cada campo no próprio sistema.

#### <span id="page-18-0"></span>**5.14.5 Solicitação de informações (retorno para ajuste do revisor)**

Se for necessário ajustes a solicitação, em seguida, uma tarefa é criada para o(a) revisor, o qual recebe o pedido do(a) chefe(a) para fazer algum ajuste na solicitação de informações feita anteriormente. O revisor deve preencher os campos disponíveis conforme orientação do chefe. O formulário está disponível na seção de "Minhas Tarefas" do SIAP para o revisor responsável.

#### <span id="page-18-1"></span>**5.14.6 Revisar solicitação de informações – chefe (após ajuste)**

Após o ajuste do revisor, se houve, uma nova tarefa será aberta com formulário, para que o(a) chefe da Unidade Técnica faça nova avaliação da solicitação de informações após os ajustes feitos pelo(a) revisor(a). Os campos para as observações do(a) chefe são diferentes dependendo da opção de envio do formulário.

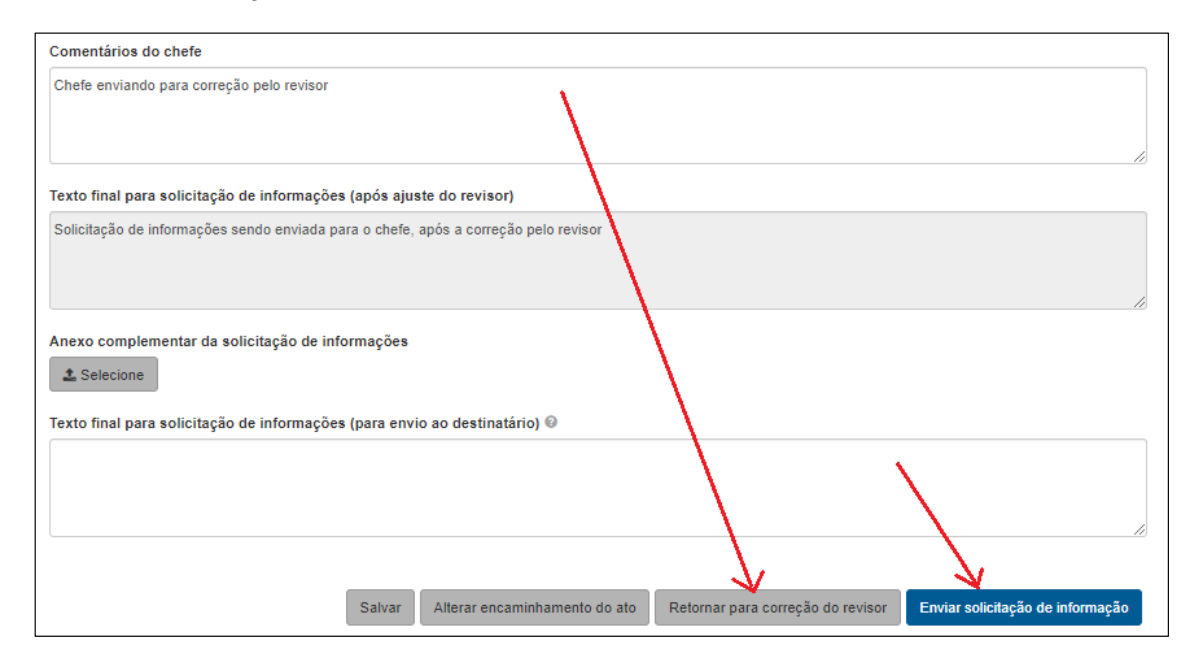

Se o objetivo é retornar para correção pelo(a) revisor(a), então preencher o campo "Comentário do chefe" e clicar no botão "Retornar para correção do revisor".

Se o objetivo é encaminhar para o órgão ou entidade, então preencher o campo "Texto para solicitação de informações (para envio ao destinatário)" e clicar no botão "Enviar solicitação de informação".

As orientações estão descritas no texto de ajuda "?" de cada campo.

#### <span id="page-18-2"></span>**5.15 Responder Solicitação de Informação (SIAP)**

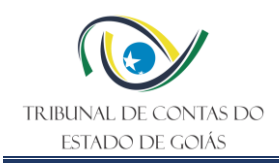

Caso seja encontrada algum tipo de divergência, ausência de documentos, incorreções no preenchimento dos dados ou quaisquer outro tipo de inadequação ou inconformidade, jurisdicionado terá de responder à solicitação de informações remetida pelo próprio SIAP. A tarefa está disponível para o órgão ou entidade jurisdicionado na tela "Minhas tarefas" através do formulário "Responder Solicitação de Informações". Há um prazo fixo pré-estabelecido na Resolução Normativa nº 4/2022, e já automatizado no sistema, que é de 15 dias úteis para atendimento, acrescidos de 10 dias corridos para acesso à comunicação, de forma similar ao prazo das notificações eletrônicas expedidas pelo TCE-GO (vide [Portaria nº 140/2019,](https://gnoi.tce.go.gov.br/AtoNormativo/Publicado?id=12137) art. 3º § 7º). Esgotado esse prazo o ato de pessoal do SIAP retorna automaticamente ao Tribunal, no estado em que se encontrar. Assim, ao tomar conhecimento da solicitação, o jurisdicionado deve responder prontamente o formulário e/ou retornar no fluxo para alterar alguma informação de forma a atender à solicitação recebida.

#### <span id="page-19-0"></span>**5.16 Analisar Ato (eTCE-GO)**

Concluída as etapas a serem realizadas por meio do GRAD ou do SIAP, ou ainda, caso não haja um sistema de automação dos procedimentos preliminares, deve ser empreendida uma análise documental do processo por meio dos eventos dispostos no eTCE. Assim, cabe ao analista designado promover ampla verificação, independente das constatações automatizadas, a fim de garantir a precisão das informações, e a conformidade dos atos, analisando sua adequação e a obediência aos regulamentos específicos aplicáveis à matéria analisada. Entre as verificações, que podem ser realizadas estão:

- **Documentos Necessários:** identificar se estão presentes os documentos pertinentes a cada tipo de ato de pessoal. Todos documentos devem estar em nome do servidor interessado, inclusive pareceres, requerimentos, despachos, etc. O mesmo se aplica a formulários de solicitação, contratos de trabalho, portarias, publicações em diários oficiais, registros de tempo de serviço, entre outros, devendo estar presentes todos os que forem, de acordo com o tipo de ato, exigidos pela Resolução Normativa N.º 002/2001, disponível na sua íntegra em: <https://gnoi.tce.go.gov.br/atoNormativo/Publicado?id=10089>
- **Integridade Documental:** examinar se os documentos estão de acordo com as normas e procedimentos estabelecidos. Verificar a correção das informações, a conformidade com a legislação vigente e a consistência entre os diferentes documentos relacionados ao mesmo ato de pessoal. Certificar-se de que os documentos são autênticos e não foram adulterados. Caso necessário, utilize mecanismos de verificação de autenticidade, como autenticação em cartório ou consulta às bases de dados oficiais.
- **Cruzamento de Informações:** realizar cruzamentos de informações entre os documentos para identificar eventuais inconsistências ou divergências. Isso pode incluir comparações de datas, dados pessoais, cargos ocupados, entre outros. Consultar Órgãos Competentes, Portais de Transparência e outras fontes de informações para confirmar dados. Em caso de dúvidas ou suspeitas de irregularidades, entrar em contato com o setor de gestão de pessoas do jurisdicionado,

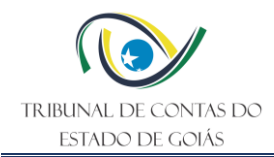

a controladoria geral ou outros órgãos de fiscalização, para obter esclarecimentos adicionais e validar as informações.

- **Análise da Legislação Pertinente e Verificação dos Requisitos Formais:** é fundamental identificar e revisar a legislação que rege o ato em questão. Isso pode incluir leis, decretos, regulamentos, portarias, resoluções e outros dispositivos legais aplicáveis. Os atos e documentos devem estar fundamentados de maneira coerente. Além disso, deve-se examinar se o ato de pessoal foi formalizado de acordo com os requisitos legais estabelecidos. Os requisitos do fundamento devem ser preenchidos na íntegra, por exemplo, tempo de serviço e idade mínima, data de ingresso, data de posse e nomeação, entre outros. Também deve ser verificar a observância de prazos, dos ritos dos procedimentos administrativos, quem são as autoridades competentes para a prática do ato, entre outros aspectos formais. Verificar se a autoridade responsável pela prática do ato tinha competência legal para fazê-lo. Isso implica analisar se a autoridade estava devidamente investida do poder necessário para realizar o ato em questão, de acordo com as normas hierárquicas e funcionais da instituição.
- **Conformidade com os Pareceres Jurídicos, Princípios, Jurisprudência e Doutrina:** avaliar os pareceres jurídicos que orientaram a análise da legalidade do ato de pessoal em questão. Consultar a jurisprudência e a doutrina especializada para identificar precedentes e interpretações sobre situações semelhantes. Isso pode ajudar a determinar a interpretação correta da legislação e a aplicação dos princípios jurídicos pertinentes. Verificar se o ato respeita os princípios do direito administrativo, como legalidade, impessoalidade, moralidade, publicidade, eficiência e razoabilidade. Avaliar se o ato foi praticado de forma justa, equitativa e em conformidade com o interesse público.

#### <span id="page-20-0"></span>**5.17 Requisitar Informações**

Nos termos do art. 248, III, do [RITCE,](https://gnoi.tce.go.gov.br/atoNormativo/Publicado?id=9544) o servidor designado para compor uma equipe de fiscalização pode requerer, por escrito, aos responsáveis pelos órgãos e entidades, as informações e documentos necessários à realização da fiscalização, fixando prazo razoável para atendimento. Assim, caso a etapa de fiscalização ocorra dentro da sistemática do instrumento de fiscalização do acompanhamento, a unidade técnica pode emitir um ofício requisitando documentos diretamente ao jurisdicionado. É possível ainda, entrar em contato diretamente com o jurisdicionado solicitando documentos específicos por meios alternativos a fim de agilizar a solução de pendências mais simples, evitando assim, diligências desnecessárias. Desse modo, quando não foi possível solucionar a pendência utilizando SIAP ou GRAD, após analisar o ato no eTCE-GO, o analista deve avaliar a possibilidade de requisitar a documentação por meio da equipe de fiscalização designada.

#### <span id="page-20-1"></span>**5.18 Enviar Requisição**

Se a equipe de fiscalização designada na portaria de acompanhamento de atos de pessoal sujeitos a registro optar pelo envio da requisição, esta deve elaborar um ofício fixando prazo

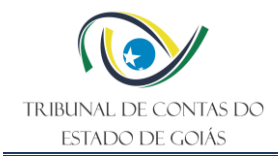

razoável para atendimento. O ofício é elaborado no sistema TCE-DOCS indicando o órgão ou entidade de destino.

**Obs.:** é necessário permissão de acesso à funcionalidade específica para enviar expedientes para unidades externas ao TCE-GO.

#### <span id="page-21-0"></span>**5.19 Responder Requisição**

As requisições via ofício da equipe de fiscalização são recebidas pelo Serv-Protocolo, que irá encaminhar o expediente por meio do SEI, registrando o recibo com o número de processo da requisição no TCE-DOCS para acompanhamento pelo unidade técnica requisitante.

#### <span id="page-21-1"></span>**5.20 Juntar resposta (documentos)**

O Serv-Protocolo juntará a resposta do jurisdicionado à requisição, por meio de chancela eletrônica, juntada diretamente aos autos relativos ao ato de pessoal sujeito a registro.

#### <span id="page-21-2"></span>**5.21 Registrar achados**

A unidade de fiscalização de atos de pessoal, deve documentar todas as etapas da verificação em um registro detalhado, destacando as constatações, as irregularidades identificadas (se houver), as recomendações para correção e as medidas adotadas. Caso sejam identificadas irregularidades, deve catalogar as medidas necessárias para corrigir as falhas encontradas, como revisão de processos, ajustes na documentação ou abertura de procedimentos administrativos para apuração de responsabilidades. Esse registro comporá a matriz de achados do acompanhamento periódico da regularidade dos atos de pessoal sujeitos a registro, objetivando catalogar omissões e irregularidades recorrentes e estabelecer, por meio de determinações e recomendações, medidas preventivas para evitar a ocorrência de irregularidades no futuro.

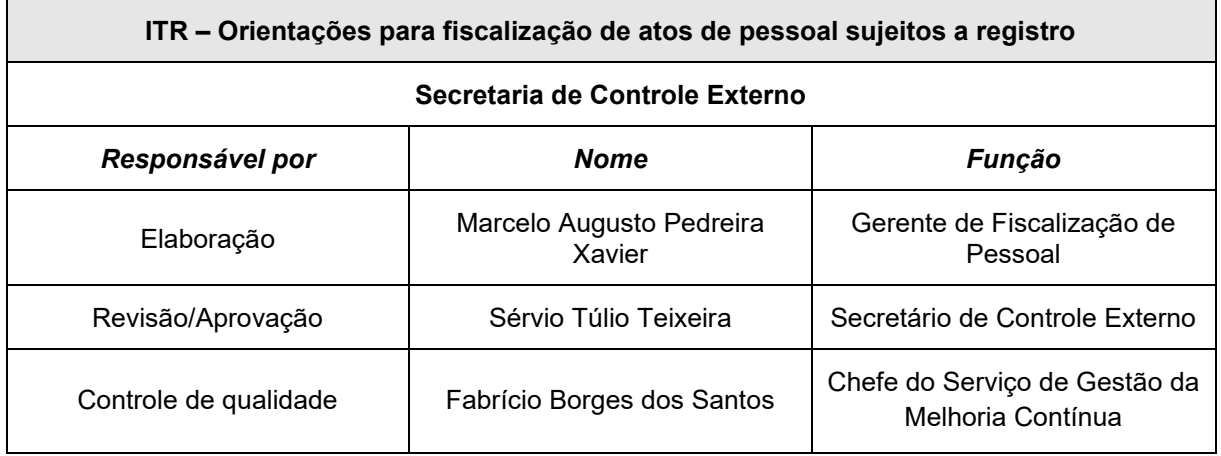

#### <span id="page-21-3"></span>**6. Elaboração, Revisão e Aprovação**

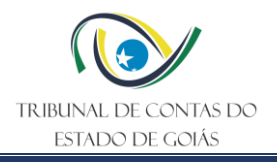

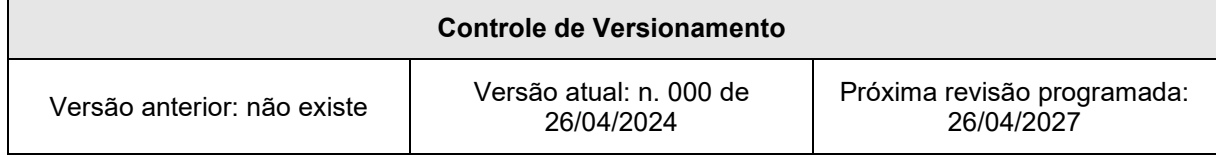